## Your PDF Guides

You can read the recommendations in the user guide, the technical guide or the installation guide for SONY NWZ-W274. You'll find the answers to all your questions on the SONY NWZ-W274 in the user manual (information, specifications, safety advice, size, accessories, etc.). Detailed instructions for use are in the User's Guide.

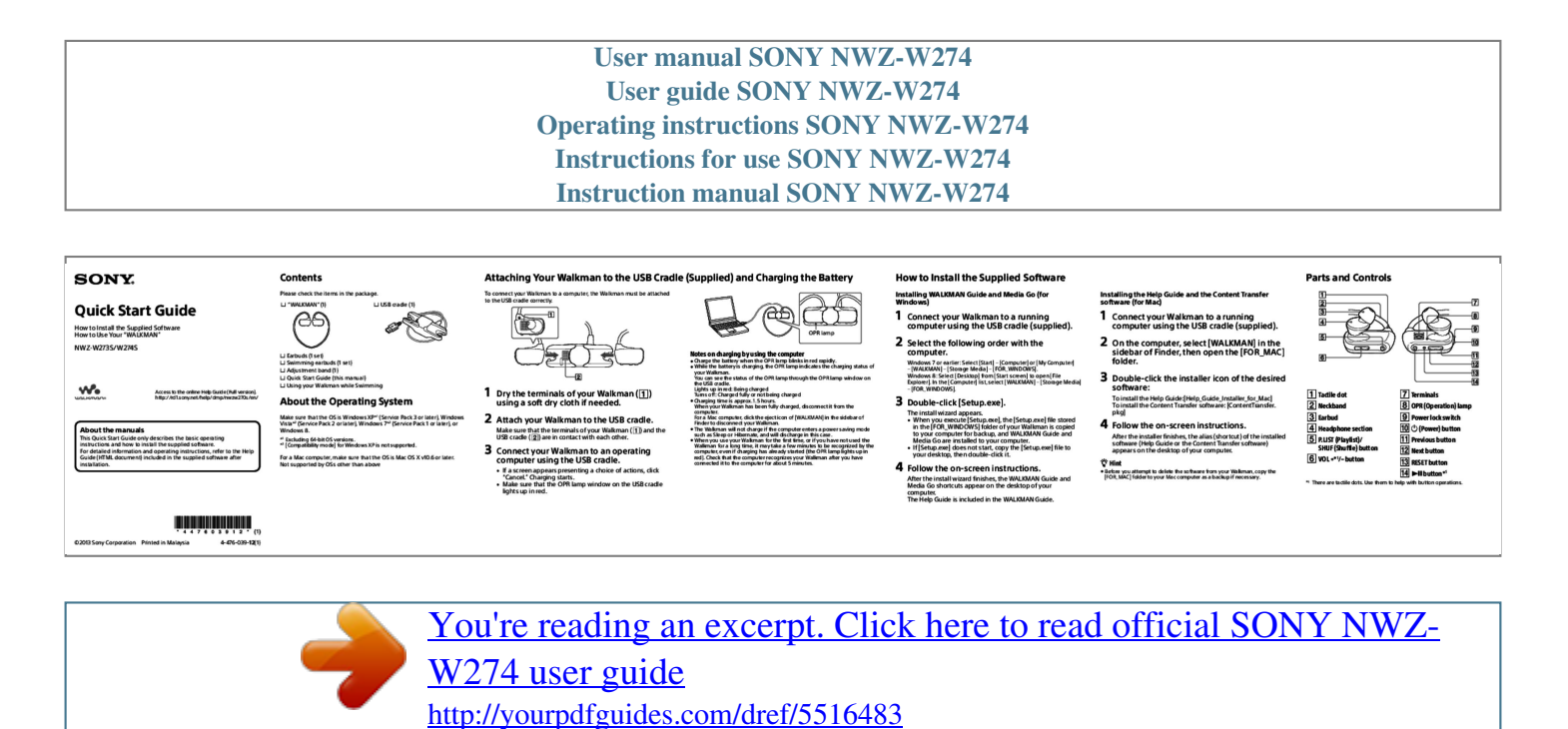

## *Manual abstract:*

*Attaching Your Walkman to the USB Cradle (Supplied) and Charging the Battery ÿÿUSB cradle (1) To connect your Walkman to a computer, the Walkman*

*must be attached to the USB cradle correctly. How to Install the Supplied Software Installing WALKMAN Guide and Media Go (for Windows) Installing the Help Guide and the Content Transfer software (for Mac) Parts and Controls Quick Start Guide How to Install the Supplied Software How to Use Your "WALKMAN" ÿÿ"WALKMAN" (1) 1 OPR lamp ÿÿEarbuds (1 set) ÿÿSwimming earbuds (1 set) ÿÿAdjustment band (1) ÿÿQuick Start Guide (this manual) ÿÿUsing your Walkman while Swimming Connect your Walkman to a running computer using the USB cradle (supplied). computer. 1 Connect your Walkman to a running computer using the USB cradle (supplied). sidebar of Finder, then open the [FOR\_MAC] folder. software: NWZ-W273S/W274S 2 Select the following order with the Windows 2 On the computer, select [WALKMAN] in the Notes on charging by using the computer Charge the battery when the OPR lamp blinks in red rapidly. @@@@@@1.5 hours. @@For a Mac computer, click the eject icon of [WALKMAN] in the sidebar of Finder to disconnect your Walkman. The Walkman will not charge if the computer enters a power saving mode ˎˎ such as Sleep or Hibernate, and will discharge in this case.* When you use your Walkman for the first time, or if you have not used the *Walkman for a long time, it may take a few minutes to be recognized by the computer, even if charging has already started (the OPR lamp lights up in red). Check that the computer recognizes your Walkman after you have connected it to the computer for about 5 minutes. Access to the online Help Guide (Full version). http://rd1.sony. net/help/dmp/nwzw270s/en/ About the Operating System Make sure that the OS is Windows XP\*1 (Service Pack 3 or later), Windows Vista\*2 (Service Pack 2 or later), Windows 7\*2 (Service Pack 1 or later), or Windows 8. \*1 Excluding 64-bit OS versions. \*2 [Compatibility mode] for Windows XP is not supported. 1 Dry the terminals of your Walkman (* $\Box$ *) using a soft dry cloth if needed. Make sure that the terminals of your Walkman (* $\Box$ *) and the USB cradle (* $\Box$ *) are in contact with each other. 7 or earlier: Select [Start] – [Computer] or [My Computer] – [WALKMAN] – [Storage Media] – [FOR\_WINDOWS]. Windows 8: Select [Desktop] from [Start screen] to open [File Explorer]. In the [Computer] list, select [WALKMAN] – [Storage Media] – [FOR\_WINDOWS]. 3 Double-click the installer icon of the desired To install the Help Guide:[Help\_Guide\_Installer\_for\_Mac] To install the Content Transfer software: [ContentTransfer. pkg] 3 Double-click [Setup.exe]. The install wizard appears. you execute [Setup.exe], the [Setup.exe] file stored in the [FOR\_WINDOWS] folder of your Walkman is copied to your computer for backup, and WALKMAN Guide and Media Go are installed to your computer. ˎˎ If [Setup.exe] does not start, copy the [Setup.exe] file to your desktop, then double-click it. ˎˎ When 2 Attach your Walkman to the USB cradle. 3 Connect* your Walkman to an operating computer using the USB cradle. *If About the manuals This Quick Start Guide only describes the basic operating instructions and how to install the supplied software. For detailed information and operating instructions, refer to the Help Guide (HTML document) included in the supplied software after installation. 4 Follow the on-screen instructions. After the installer finishes, the alias (shortcut) of the installed software (Help Guide or the Content Transfer software) appears on the desktop of your computer. If Tactile dot If Neckband If Earbud If Headphone section If P. LIST (Playlist)/ SHUF (Shuffle) button For a Mac computer, make sure that the OS is Mac OS X v10.6 or later. @@@@@@@@@@@@@@@@@@@@@@ Your Walkman is not connected to your computer. Your Walkman is not playing back music. Symptom The computer does not recognize your Walkman.*

*@@@@@@@@@@@@@@For details on Windows to your Windows Media Player, refer to the following web site: computer, [Setup.exe] http://support.microsoft.com/ does not execute, and the Properties window opens. During playback of a wre Walkman may be set to ZAPPIN playback song, the next song is mode.*

*For details, refer to the Help Guide. suddenly started. The model and serial numbers are located on the back of the player. Record them in the space provided below. Refer to these numbers in the spaces whenever you call upon your Sony dealer regarding this product. Model No. \_\_\_\_\_\_\_\_\_\_\_\_\_\_\_\_\_\_\_\_\_\_\_\_ Serial*

For the latest information If you have any questions or issues with this product, or would like information on items *compatible with this product, visit the following web sites. For customers in the USA: http://www.sony.*

*com/walkmansupport For customers in Canada: http://www.sony.ca/ElectronicsSupport/ For customers in Latin America: http://www.sonylatin.com/index.crp For customers in Europe: http://support.sony-europe.com/dna/wm/ For customers in Asia, Oceania, and Africa: English: http://www.sonyasia.com/support Korean: http://scs.*

*sony.co.kr/walkman/ Simplified Chinese: http://service.sony.com.*

*cn/KB/ Traditional Chinese: http://service.sony.com.tw/ For customers who purchased overseas models: http://www.sony.*

*co.jp/overseas/support/ 5 Place the headphone sections into your ears. 6 Adjust your Walkman so it feels comfortable. Taking your Walkman off Gently move your Walkman up and down to take it off your ears. Note Removing the Walkman suddenly when the 
cearbuds are fitted firmly in your ears may cause* damage to your ears or eardrums, or the earbuds may remain in your ears. The tip of the inner part Note If  $\mu$ , your Walkman does not feel comfortable, *replace the earbuds. Refer to "How to install the earbuds." cradle (supplied) properly. qqAttach your Walkman to the USB cradle properly and firmly. Charging will start (the OPR lamp lights up in red) even if the connection was not made properly, but there is a possibility that the computer has not recognized the Walkman.*

In such a case, remove the Walkman from the USB cradle and then attach to the USB cradle again. The remaining battery power is low or insufficient. *qqRecharge the battery. When you use your Walkman for the first time, or if you have not used the Walkman for a long time, it may take a few minutes to be recognized by the computer, even if charging has already started (the OPR lamp lights up in red). @@@@When taking your Walkman off, move the* Walkman slowly up and down. Gently take the Walkman off your ears. @@At <sub>*wa*</sub> high volume outside sounds may become inaudible. @@As <sub>w</sub> the *headphones are of open-air design, sounds go out through the headphones. Remember not to disturb those close to you. About the headphones License and Trademark Notice Refer to the Help Guide (HTML document).*

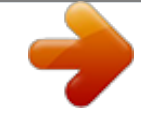

[You're reading an excerpt. Click here to read official SONY NWZ-](http://yourpdfguides.com/dref/5516483)[W274 user guide](http://yourpdfguides.com/dref/5516483)

<http://yourpdfguides.com/dref/5516483>